# **Inscrire un organisme**

# **Table des matières**

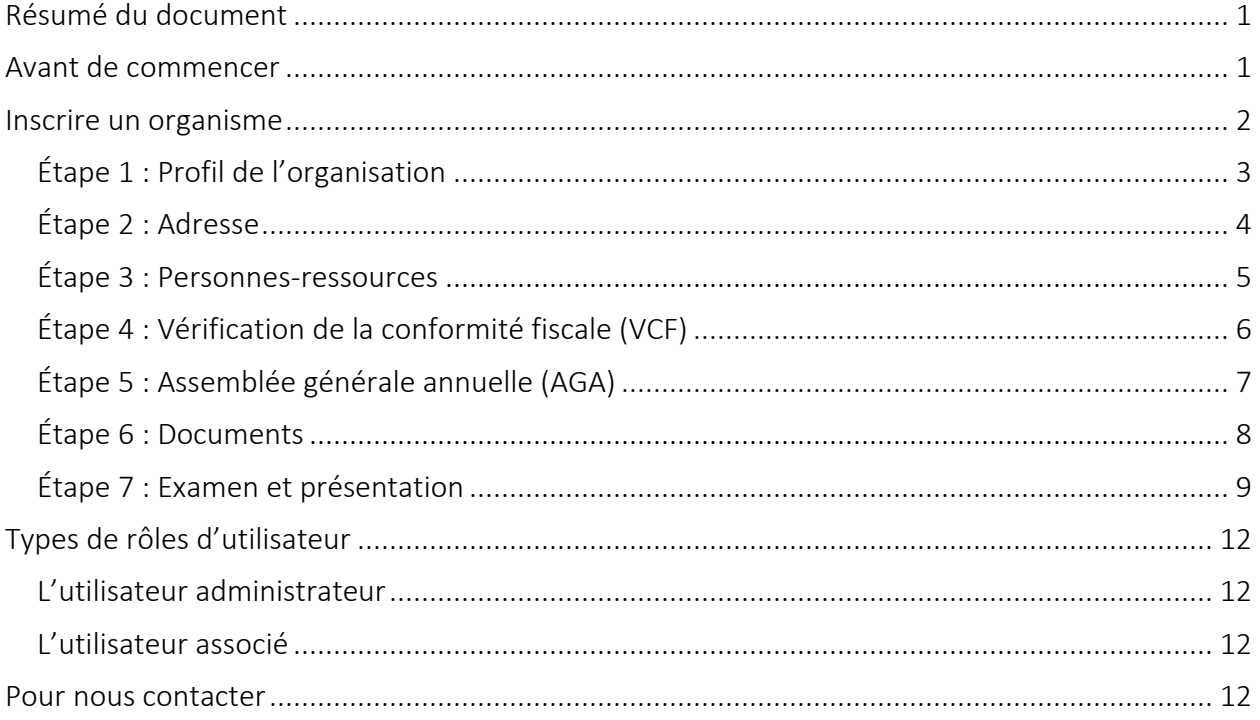

## <span id="page-0-0"></span>**Résumé du document**

Le présent document décrit comment inscrire un nouvel organisme dans Paiements de transfert Ontario.

## <span id="page-0-1"></span>**Avant de commencer**

Pour inscrire votre organisme, vous aurez besoin des éléments suivants :

- votre numéro d'entreprise de l'agence du revenu du Canada (NE ARC), si vous en avez un (si vous ne possédez pas de NE ARC, vous devrez confirmer ceci en remplissant la liste de contrôle des comptes de programme de l'ARC)
- le nom légal de votre organisation qui est imprimé sur les documents officiels (p. ex., statuts constitutifs ou formulaires d'entreprises enregistrées)

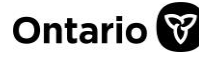

• les coordonnées d'au moins deux personnes-ressources au sein de votre organisme, y compris une personne-ressource occupant un poste supérieur avec pouvoir de signature (par exemple, une personne occupant un poste de directeur, contrôleur ou directeur général et un autre membre de votre organisme)

#### <span id="page-1-0"></span>**Inscrire un organisme**

1. Ouvrez une session dans Paiements de transfert Ontario à l'aide d'un navigateur Web Google Chrome.

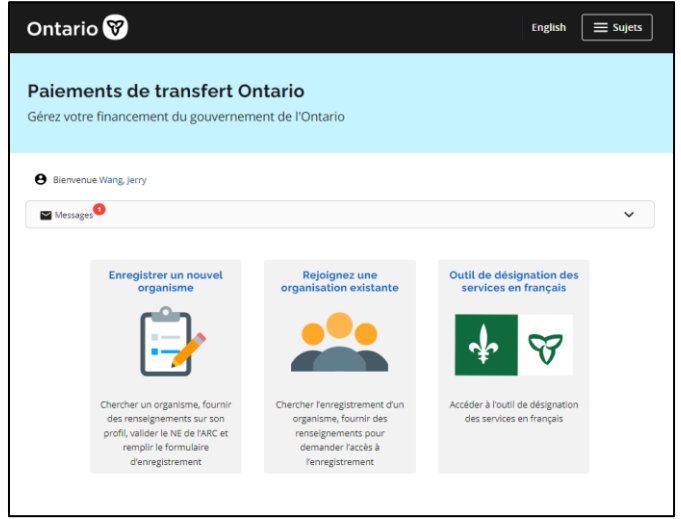

2. Sélectionnez Enregistrer un nouvel organisme. Si la carte ne figure pas sur la page d'accueil, sélectionnez votre menu Sujets et sélectionnez Enregistrer une nouvelle organisation.

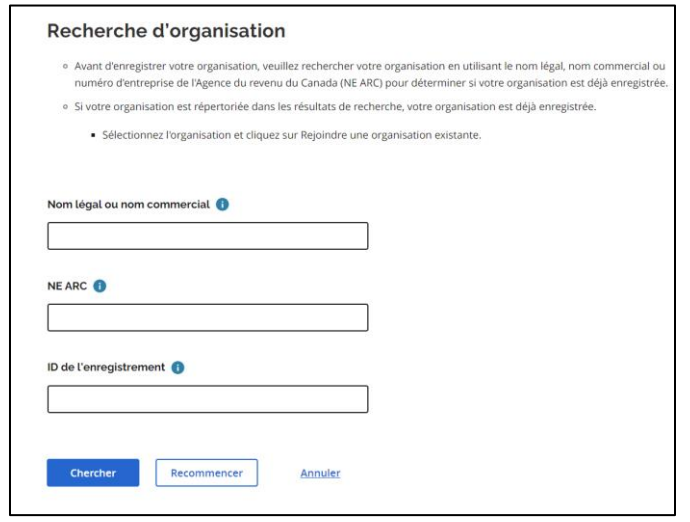

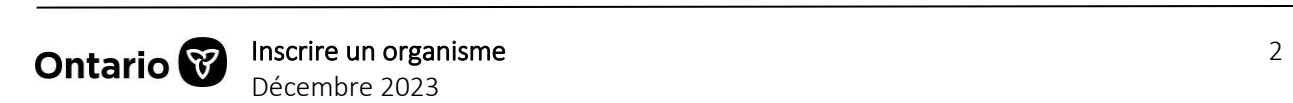

#### **Paiements de transfert Ontario**

- 3. Saisissez le Nom légal ou nom commercial de votre organisme, le NE ARC (numéro d'entreprise de l'ARC) ou l'ID de l'enregistrement.
- 4. Sélectionnez Chercher.

Remarque : Si le message d'erreur « *La recherche est trop étendue. Veuillez l'affiner.* » s'affiche, veuillez effectuer une nouvelle recherche en utilisant des mots-clés ou des renseignements plus précis. Sélectionnez de nouveau Chercher.

- Si votre organisme s'affiche dans la liste des résultats de recherche, il est alors inscrit. Veuillez ne pas inscrire votre organisme de nouveau. Les instructions d'adhésion sont disponibles sur le site [ontario.ca/ObtenirDuFinancement.](https://www.ontario.ca/fr/page/obtenir-du-financement-du-gouvernement-de-lontario)
- Si votre organisme ne figure pas dans la liste, il doit être inscrit.

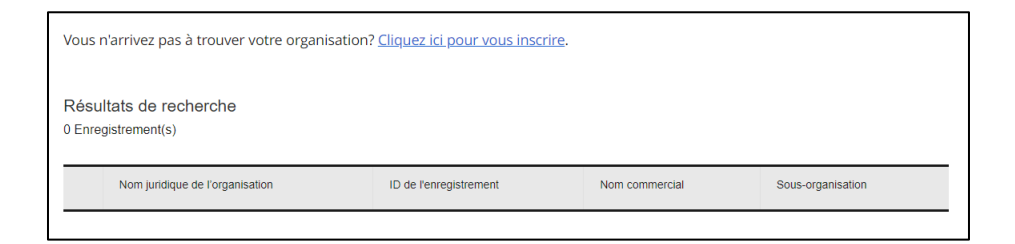

5. Sélectionnez Cliquez ici pour vous inscrire.

## <span id="page-2-0"></span>**Étape 1 : Profil de l'organisation**

1. Remplissez les champs de la page.

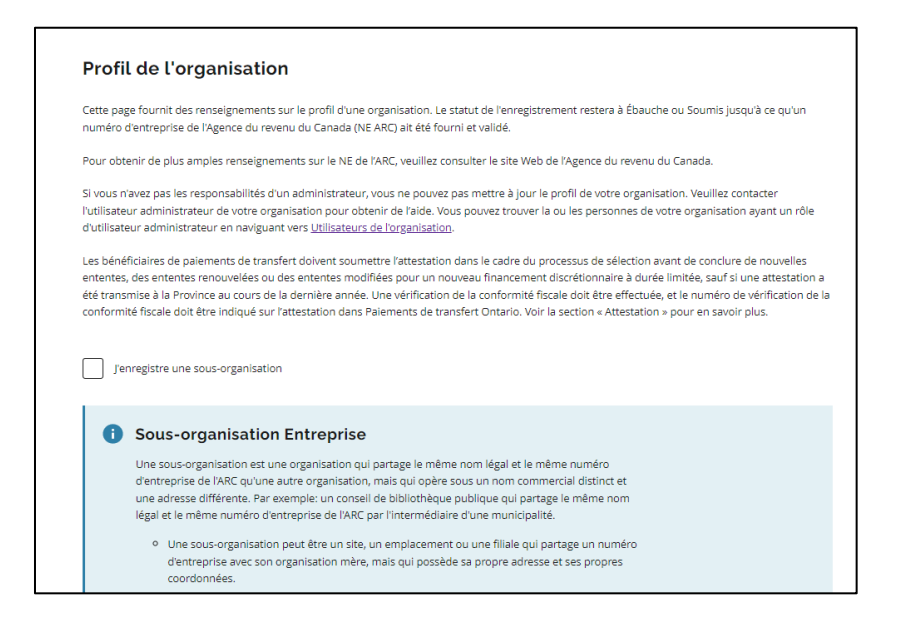

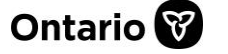

2. Sélectionnez Sauvegarder et continuer.

#### **Sous-organisations**

Une sous-organisation est une organisation qui partage le même nom légal et le même numéro d'entreprise de l'ARC qu'une autre organisation, mais qui opère sous un nom commercial distinct et une adresse différente.

1. Cochez la case J'enregistre une sous-organisation.

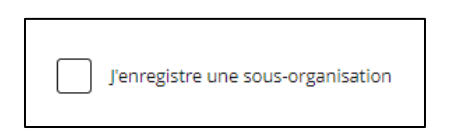

- 2. Faites défiler vers le bas, puis saisissez le Numéro d'entreprise de l'ARC de l'organisation mère.
- 3. Choisissez Chercher. Si le numéro d'entreprise de l'ARC est trouvé, certains champs sont remplis automatiquement.
- 4. Remplissez les autres champs de la page.
- 5. Sélectionnez Sauvegarder et continuer.

## <span id="page-3-0"></span>**Étape 2 : Adresse**

1. Saisissez l'adresse professionnelle.

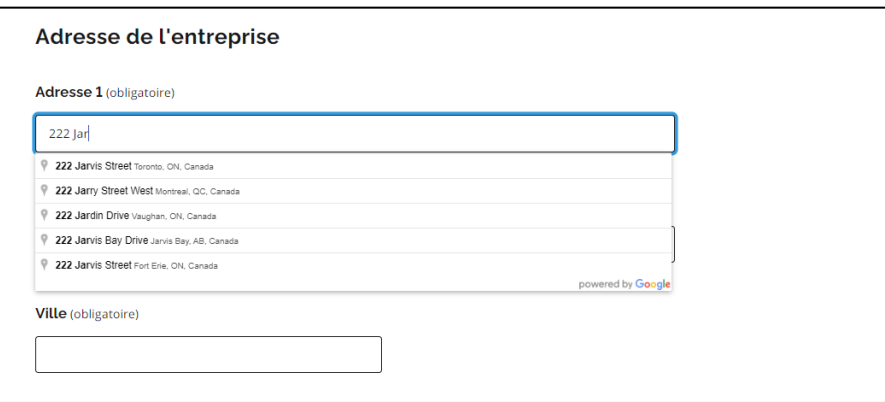

Remarque : Lorsque vous commencez à taper l'adresse dans la ligne Adresse 1, le système propose des adresses. Sélectionnez la bonne adresse dans la liste et le système remplira automatiquement les autres champs de l'adresse.

2. Inscrivez tous les autres renseignements sur l'adresse.

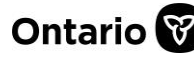

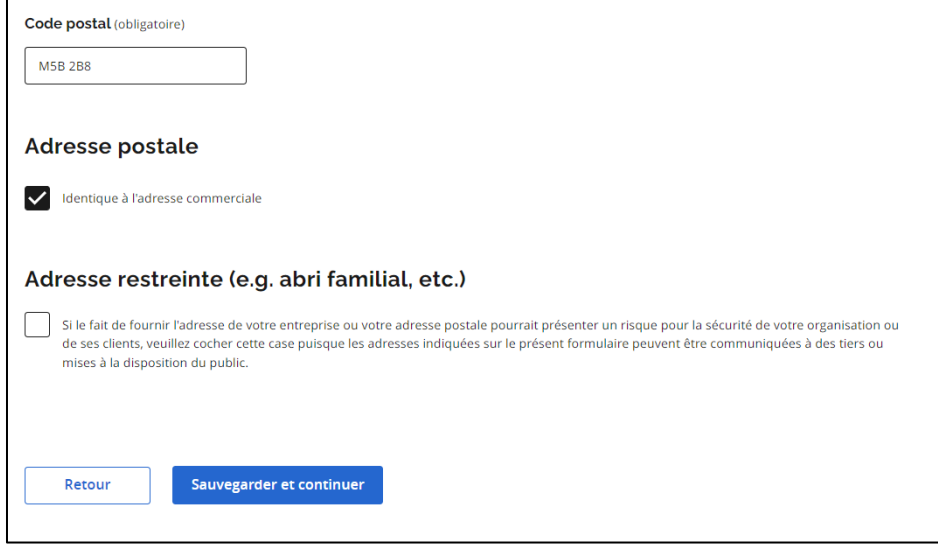

3. Sélectionnez Sauvegarder et continuer.

## <span id="page-4-0"></span>**Étape 3 : Personnes-ressources**

1. Sélectionnez +Ajouter un contact. L'écran s'agrandit.

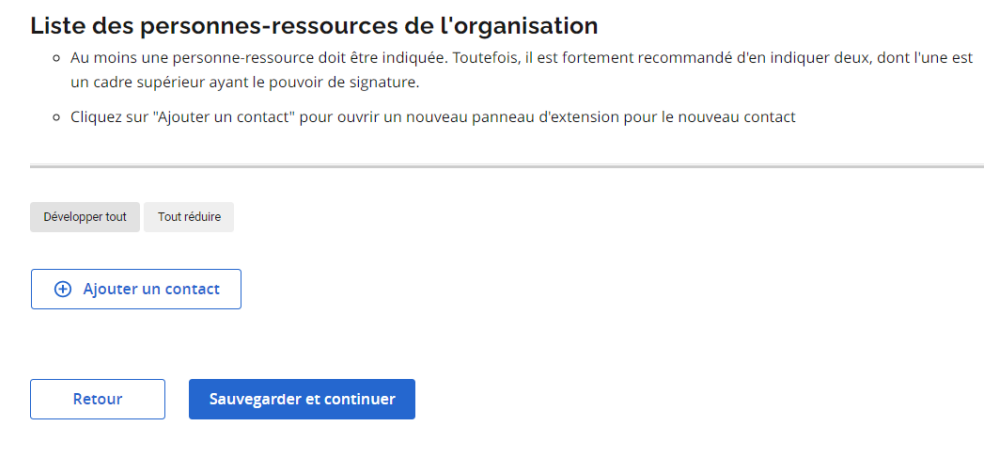

2. Sélectionnez le menu déroulant ou Développer tout.

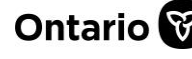

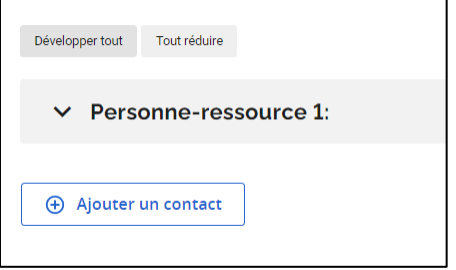

- 3. Remplissez tous les champs obligatoires.
	- a. Code de Pays : Saisissez 1 pour le Canada.
	- b. Personne autorisée à signer : Si cette option est sélectionnée, la personne-ressource aura le pouvoir de signer un contrat de Paiements de transfert Ontario.
- 4. Répétez pour chaque personne-ressource supplémentaire.
- 5. Sélectionnez Sauvegarder et continuer.

## <span id="page-5-0"></span>**Étape 4 : Vérification de la conformité fiscale (VCF)**

Certains organismes doivent confirmer qu'ils sont en règle avec les lois fiscales et attester qu'ils sont en règle avec les lois du travail et de l'environnement pour recevoir des paiements de transfert de la province de l'Ontario (la province).

La confirmation d'un dossier en règle sera démontrée par l'attestation et la vérification distincte de la conformité fiscale (VCF), qui seront toutes deux prises en compte avant que les fonds soient versés. L'attestation fait partie du processus d'inscription. L'attestation peut être effectuée en tout temps et exige que l'organisme saisisse des renseignements tirés d'une VCF réalisée. Une fois l'attestation remplie transmise, elle figurera dans le profil de votre organisme.

Cette attestation et la VCF doivent être transmises si les conditions suivantes s'appliquent :

- Si votre organisme a reçu des paiements de transfert cumulatifs de 10 millions de dollars ou plus de la province au cours de l'exercice précédent ou s'il conclut une entente de paiement de transfert d'une valeur contractuelle de 10 millions de dollars ou plus.
- Avant de conclure une nouvelle entente nette, une entente existante qui est renouvelée ou une entente existante qui est modifiée de manière à inclure un nouveau financement discrétionnaire de durée limitée.

L'attestation peut également être transmise sur une base volontaire. Si vous n'êtes pas certain de devoir remplir cette attestation, consultez votre bailleur de fonds du ministère pour obtenir de plus amples renseignements.

Votre organisme n'est tenu de transmettre ces renseignements à la province qu'une seule fois, avant de conclure une nouvelle entente de paiement de transfert, de renouveler une entente ou de modifier une entente pour recevoir un nouveau financement discrétionnaire, et l'attestation

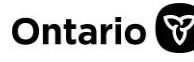

#### **Paiements de transfert Ontario**

est valide un an à compter de la date de présentation. Cela signifie que si vous avez présenté une attestation il y a un an, vous n'aurez qu'à la transmettre de nouveau (après l'expiration de l'attestation précédente) si vous avez l'intention de conclure une autre entente de paiement de transfert avec la province (nouvelle, renouvelée ou modifiée).

Si vous concluez une entente pluriannuelle de paiement de transfert avec la province, vous n'aurez à transmettre l'attestation qu'une seule fois, avant l'établissement de l'entente. Consultez le ministère avec lequel vous concluez une entente de paiement de transfert pour savoir si cette attestation s'applique à votre situation. Les organismes peuvent choisir de remplir et de transmettre ce formulaire volontairement.

Pour connaître les étapes et obtenir des renseignements sur la façon de vérifier votre conformité fiscale, consultez la page Web [Vérifiez votre conformité fiscale.](https://www.ontario.ca/fr/page/verifiez-votre-conformite-fiscale)

1. Fournissez les renseignements ou cochez la case Ignorer cette section, le cas échéant.

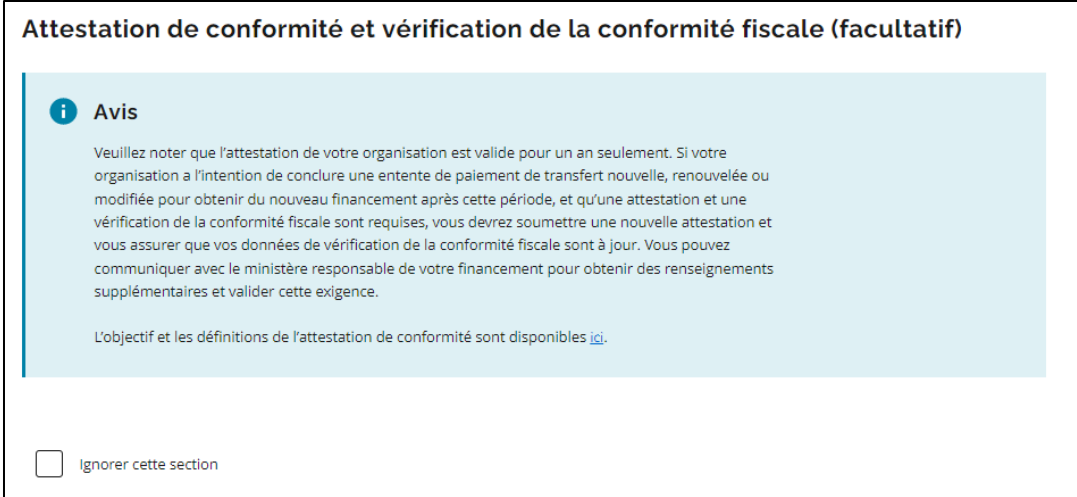

2. Sélectionnez Sauvegarder et continuer.

## <span id="page-6-0"></span>**Étape 5 : Assemblée générale annuelle (AGA)**

Dans la section sur l'AGA, vous pouvez inscrire des renseignements supplémentaires sur l'organisme et des détails sur l'assemblée générale annuelle.

1. Fournissez les renseignements ou cochez la case Ignorer cette section, le cas échéant.

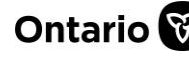

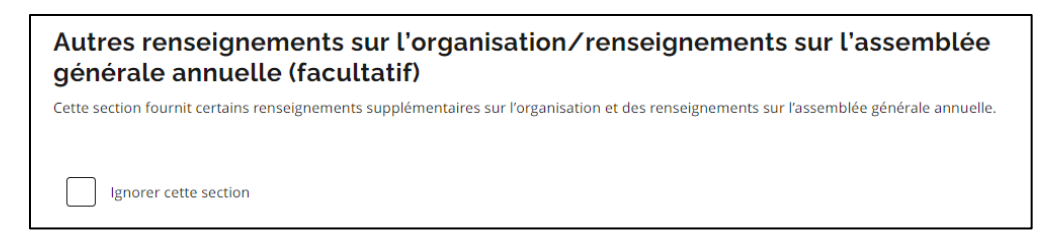

2. Sélectionnez Sauvegarder et continuer.

#### <span id="page-7-0"></span>**Étape 6 : Documents**

À cette étape, les documents de l'organisme, y compris les renseignements sur ses états financiers audités (EFA), sont téléversés. Les documents joints au profil de l'organisme sont automatiquement inclus dans vos présentations.

Les documents qui ne sont plus pertinents peuvent être archivés en sélectionnant Archiver document. Les documents archivés peuvent être restaurés à partir de Voir la liste des Archives.

1. Sélectionnez +Ajouter document.

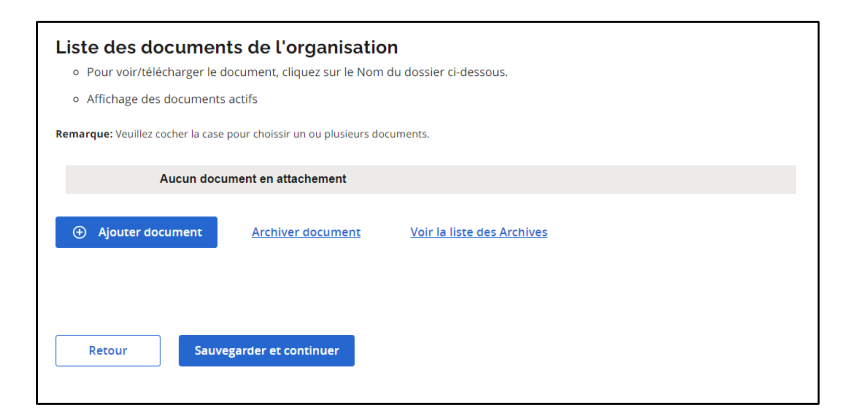

2. Indiquez le titre et la catégorie de document.

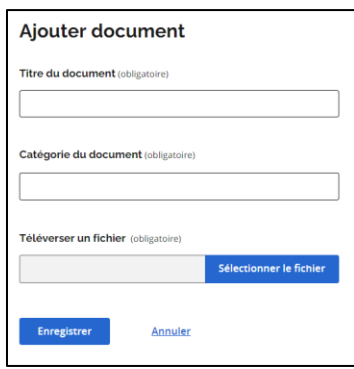

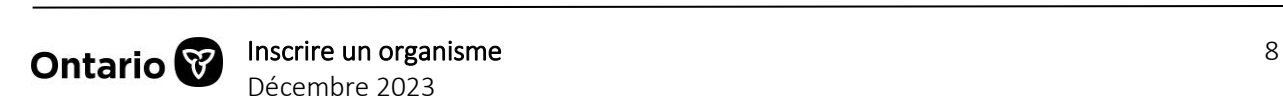

- 3. Choisissez Sélectionner le fichier.
- 4. Sélectionnez le fichier à partir de votre appareil et sélectionnez Ouvrir.
- 5. Sélectionnez Enregistrer. Un message de confirmation s'affiche.

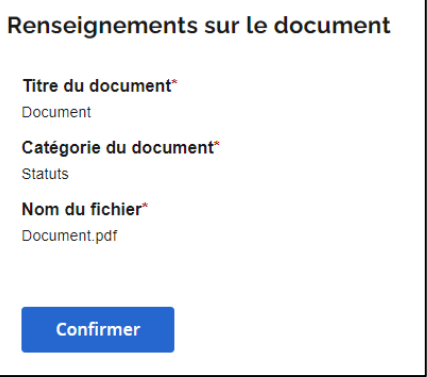

- 6. Sélectionnez Confirmer.
- 7. Répétez la démarche pour chaque document supplémentaire.
- 8. Sélectionnez Sauvegarder et continuer.

## <span id="page-8-0"></span>**Étape 7 : Examen et présentation**

1. Examinez l'information.

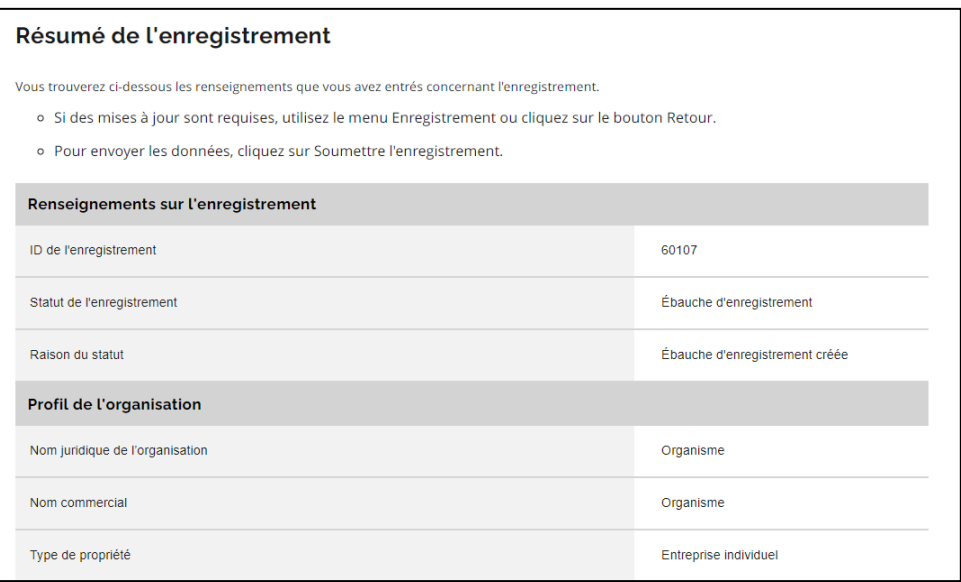

- a. Si des modifications sont requises, accéder à la section à modifier.
- b. Pour télécharger une version PDF du sommaire de l'inscription, sélectionnez Résumé de la soumission (PDF).

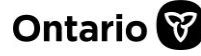

#### **Paiements de transfert Ontario**

#### Télécharger une copie

Résumé de la soumission (PDF)

2. Faites défiler vers le bas jusqu'à l'Avis de non-responsabilité.

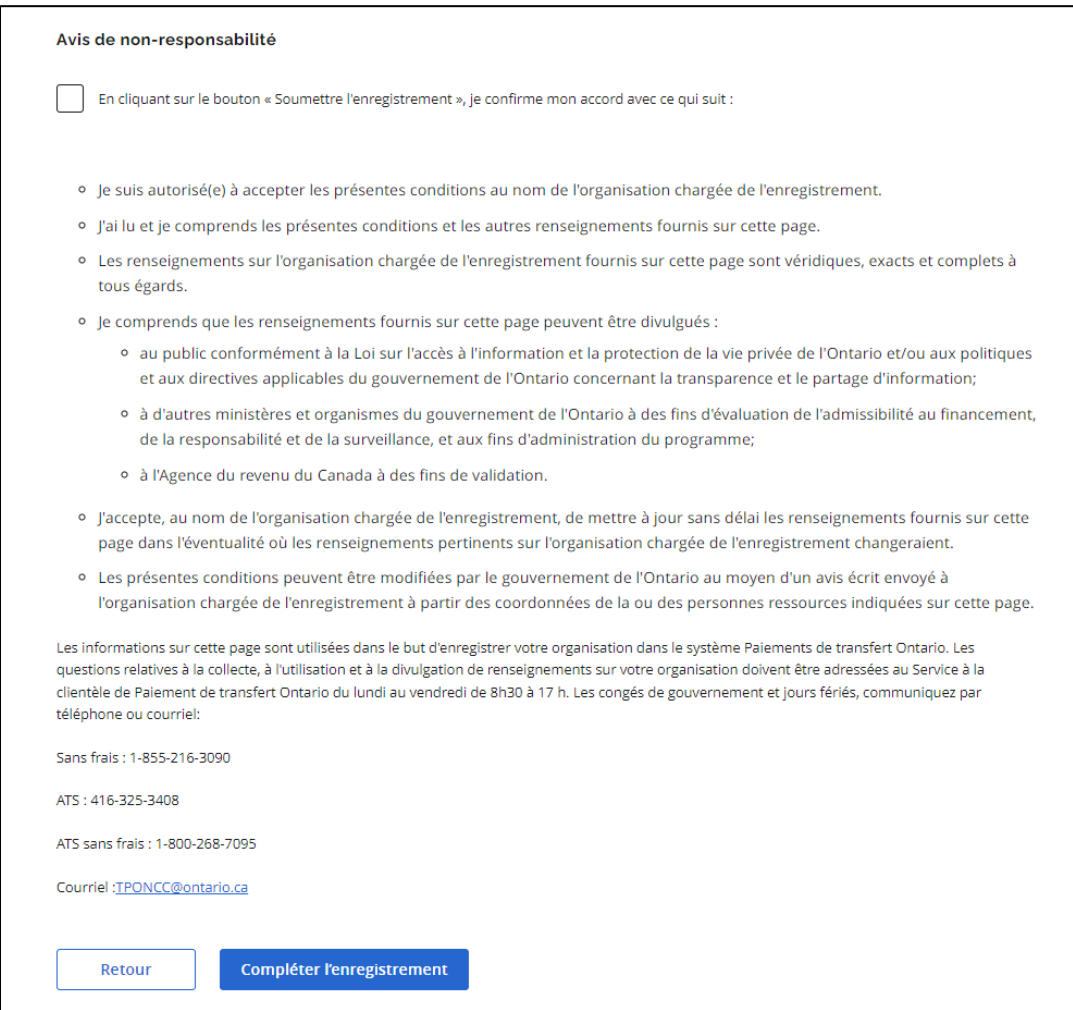

3. Si tout convient, lisez la déclaration, puis cochez la case.

#### 4. Sélectionnez Compléter l'enregistrement.

a. Si vous avez répondu « Non » pour avoir un NE de l'ARC à l'étape 1 Profil de l'organisme de l'inscription, vous devez remplir la Liste de contrôle des comptes de programme de l'ARC.

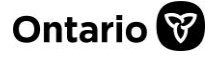

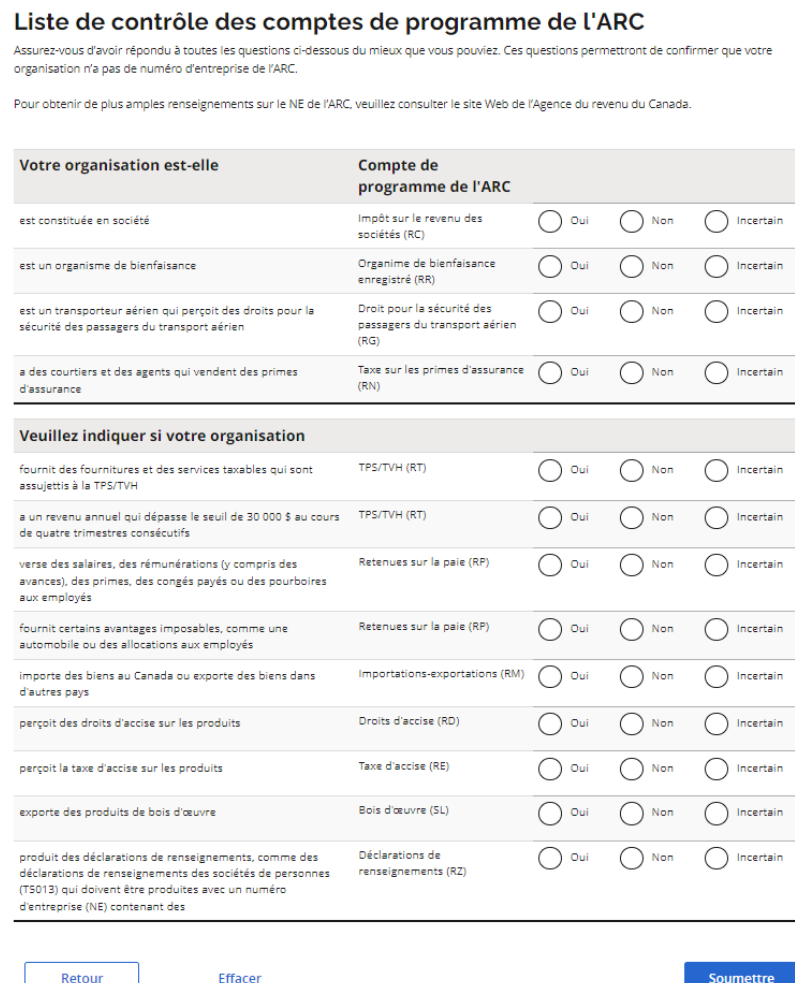

- b. Fournissez les renseignements.
- c. Sélectionnez Soumettre.
- 5. Une page de Statut de la soumission de l'enregistrement s'affiche.

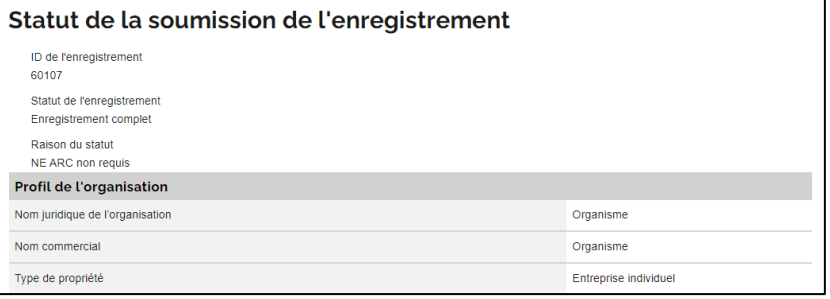

- 6. Pour imprimer une copie de la confirmation, sélectionnez le lien Résumé de la soumission (PDF).
- 7. Choisissez Terminé.

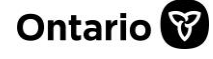

## <span id="page-11-0"></span>**Types de rôles d'utilisateur**

Il existe deux types d'utilisateurs dans Paiements de transfert Ontario : Administrateur et Associé. Les deux rôles donnent accès aux renseignements sur l'organisme dans Paiements de transfert Ontario, mais ne confèrent pas les mêmes droits de modifier ou d'ajouter des renseignements sur l'organisme.

#### <span id="page-11-1"></span>**L'utilisateur administrateur**

Un utilisateur administrateur peut :

- afficher et mettre à jour le profil de l'organisme
- approuver les demandes d'accès des nouveaux utilisateurs de l'organisme
- exécuter des activités liées au financement

Remarque : Si votre administrateur de Paiements de transfert Ontario quitte son poste, vous pouvez demander un nouvel administrateur. Envoyez un courriel à [TPONCC@ontario.ca](mailto :TPONCC@Ontario.ca) et une copie conforme à un autre membre de votre organisme à des fins d'authentification ou d'identification. Paiements de transfert Ontario mettra à jour les renseignements sur l'administrateur au besoin.

#### <span id="page-11-2"></span>**L'utilisateur associé**

Un utilisateur associé peut :

- afficher en lecture seule le profil de l'organisme
- exécuter des activités liées au financement

#### <span id="page-11-3"></span>**Pour nous contacter**

Si vous avez besoin d'aide, veuillez communiquer avec le service à la clientèle de Paiements de transfert Ontario du lundi au vendredi de 8 h 30 à 17 h 00, à l'exception des jours fériés, à :

Sans frais : 1 855 216-3090 ATS : 416 325-3408 Sans frais ATS : 1 800 268-7095 Courriel : [TPONCC@ontario.ca](https://ontariogov-my.sharepoint.com/personal/mallory_henderson_ontario_ca/Documents/Desktop/mailto :TPONCC@Ontario.ca) 

Divers guides de référence et vidéos de Paiements de transfert Ontario sont disponibles en ligne. Visitez le site [ontario.ca/ObtenirDuFinancement](https://www.ontario.ca/fr/page/obtenir-du-financement-du-gouvernement-de-lontario) pour en apprendre davantage.

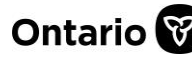